## terneo

Technical data sheet and installation and operation manual

sx<sup>x</sup>

Smart thermostat terneo sx is designed to control a warm floor based on an electrical heating cable, a heating film or in the system warm water floor via the terneo mobile app, my.terneo web-page, or by voice via Google Assistant.

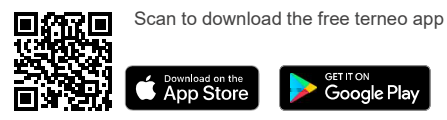

Underfloor water heating is controlled by means of electro-thermal servo actuator with operating voltage of 230 V. Servo actuator can be both normally closed, and normally open. At the connection of normally open servo actuator to the temperature regulator use in the additional settings of «cloud» function Normally closed contact

Heating based on infrared panels, electrical convectors and other electrical heaters is controlled by placing a temperature sensor in the air.

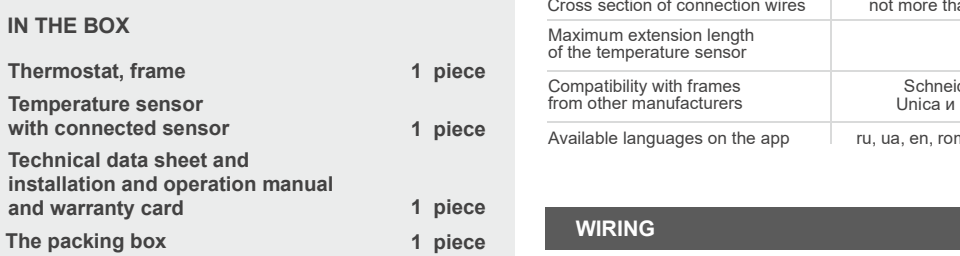

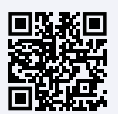

thermostat terneo sx and download the terneo app features brochure from the web-page.

the device, please read by the end of this document. IMPORTANT. Before the installation and operation of This will help to avoid possible danger, mistakes and misunderstandings.

heating schedule settings are kept in the non-volatile thermostat storage, and the clock will continue to operate fed from the internal power source for three days.

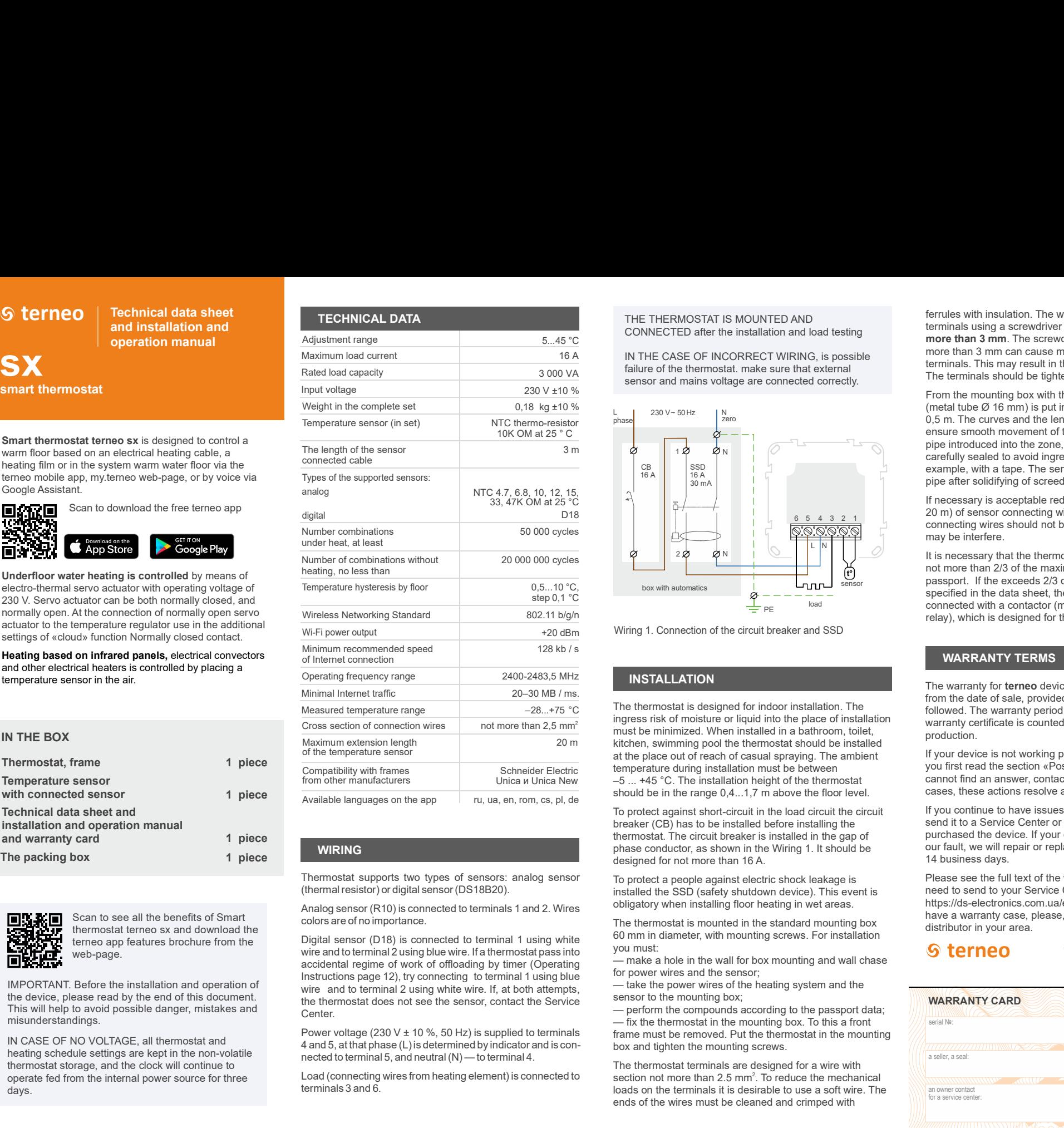

Thermostat supports two types of sensors: analog sensor (thermal resistor) or digital sensor (DS18B20).

colors are of no importance. Scan to see all the benefits of Smart<br>
Scan to see all the benefits of Smart<br>
Scan to see all the benefits of Smart<br>
Scan to see all the benefits of Smart<br>
Scan to see all the benefits of Smart

> Digital sensor (D18) is connected to terminal 1 using white the communitative entity will accidental regime of work of offloading by timer (Operating wire and to terminal 2 using blue wire. If a thermostat pass into wire and to terminal 2 using white wire. If, at both attempts,  $\overline{\phantom{a}}$  and  $\overline{\phantom{a}}$  and to terminal 2 using white wire. Center. Instructions page 12), try connecting to terminal 1 using blue the thermostat does not see the sensor, contact the Service

4 and 5, at that phase (L) is determined by indicator and is connected to terminal 5, and neutral (N) — to terminal 4. IN CASE OF NO VOLTAGE, all thermostat and<br>A red E, other that these (Lie determined by indetermined by indetermined by indetermined by indetermined by indetermined by the second

> Load (connecting wires from heating element) is connected to section not more than 2.5 mm<sup>2</sup>. To reduce the mechanical terminals 3 and 6.

CONNECTED after the installation and load testing

16 A IN THE CASE OF INCORRECT WIRING, is possible the the state of the most of the most of the most of the most of the most of the most of the most of the most of the most of the most of the most of the most of the most of 3 000 VA sensor and mains voltage are connected correctly. The terminals of the sensor and mains voltage are connected correctly. failure of the thermostat. make sure that external

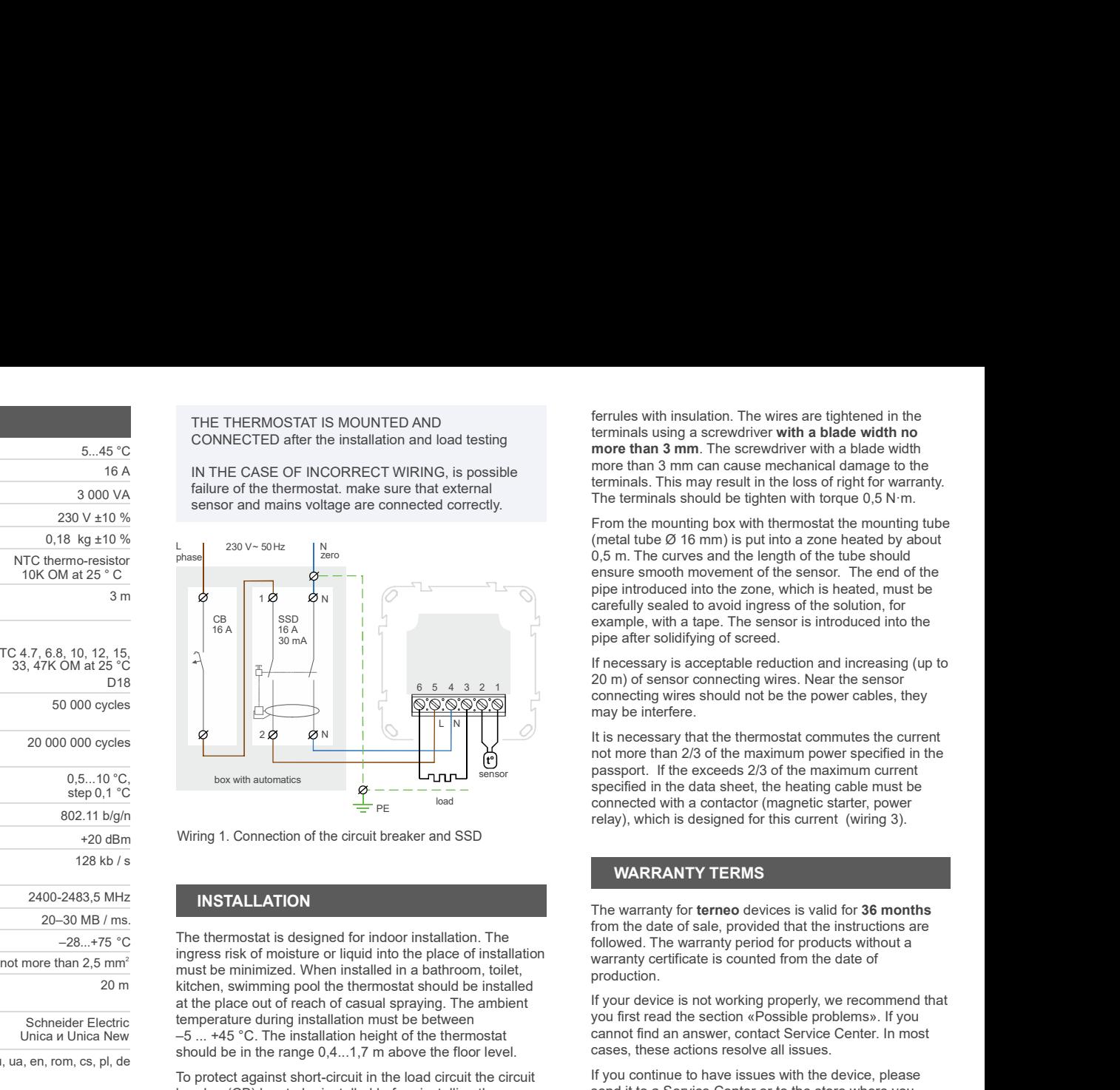

+20 dBm Wiring 1. Connection of the circuit breaker and SSD

ingress risk of moisture or liquid into the place of installation Cross section of connection wires with the minimized. When installed in a bathroom, toilet, warranty certurion<br>
must be minimized. When installed in a bathroom, toilet, production kitchen, swimming pool the thermostat should be installed **the state of the state of the state state**  $\mathbf{r}$ at the place out of reach of casual spraying. The ambient Schneider Electric burgerature during installation must be between by a very sell in the set of the set of the<br>The set of the set of the set of the set of the set of the set of the set of the set of the set of the set of –5 ... +45 °C. The installation height of the thermostat Unica и Unica New  $-5$  ... +45 °C. The installation height of the thermostat cannot find an are<br>
ru, ua, en, rom, cs, pl, de should be in the range 0,4...1,7 m above the floor level. cases, these acti

To protect against short-circuit in the load circuit the circuit breaker (CB) has to be installed before installing the thermostat. The circuit breaker is installed in the gap of **WIRING Example 20 Intervention of the Conductor** as shown in the Wiring 1. It should be **the conductor** our fault, we will re designed for not more than 16 A.

> To protect a people against electric shock leakage is installed the SSD (safety shutdown device). This event is obligatory when installing floor heating in wet areas.

The thermostat is mounted in the standard mounting box distributor in your statements. 60 mm in diameter, with mounting screws. For installation you must:

you must:  $\bullet$  **terneo**<br>— make a hole in the wall for box mounting and wall chase  $\bullet$  **terneo** for power wires and the sensor;

— take the power wires of the heating system and the sensor to the mounting box;

box and tighten the mounting screws. — perform the compounds according to the passport data;  $-$  fix the thermostat in the mounting box. To this a front frame must be removed. Put the thermostat in the mounting

The thermostat terminals are designed for a wire with  $\|\cdot\|$ ends of the wires must be cleaned and crimped with

ferrules with insulation. The wires are tightened in the terminals using a screwdriver with a blade width no more than 3 mm. The screwdriver with a blade width more than 3 mm can cause mechanical damage to the terminals. This may result in the loss of right for warranty.<br>The terminals should be tighten with torque 0,5 N·m.

From the mounting box with thermostat the mounting tube ferrules with insulation. The wires are tightened in the terminals using a screwdriver with a blade width no more than 3 mm can cause mechanical damage to the terminals. This may result in the loss of right for warranty. T ensure smooth movement of the sensor. The end of the pipe introduced into the zone, which is heated, must be  $\begin{array}{c} \hline \text{N} \\ \hline \text{N} \end{array}$   $\begin{array}{c} \hline \text{N} \\ \hline \text{N} \end{array}$  carefully sealed to avoid ingress of the solution, for ferrules with insulation. The wires are tightened in the terminals using a screwdriver with a blade width no more than 3 mm can cause mechanical damage to the terminals. This may result in the loss of right for warranty. T pipe after solidifying of screed. ferrules with insulation. The wires are tightened in the terminals using a screwdriver with a blade width no more than 3 mm can cause mechanical damage to the terminals. This may result in the loss of right for warranty. lation. The wires are tightened in the<br>screwdriver with a blade width no<br>i. The screwdriver with a blade width no<br>an cause mechanical damage to the<br>sup result in the loss of right for warranty.<br>and be tighten with torque 0

If necessary is acceptable reduction and increasing (up to 20 m) of sensor connecting wires. Near the sensor  $\frac{6}{6}$  6 5 4 3 2 1 connecting wires should not be the power cables, they connecting wires should not be the power cables, they may be interfere.

 $\mathbb{I} \setminus \mathbb{I}$   $\setminus$   $\setminus$   $\setminus$   $\setminus$   $\setminus$  it is necessary that the thermostat commutes the current not more than 2/3 of the maximum power specified in the passport. If the exceeds 2/3 of the maximum current sensor specified in the data sheet, the heating cable must be PE load load connected with a contactor (magnetic starter, power relay), which is designed for this current (wiring 3).

## WARRANTY TERMS

INSTALLATION **The warranty for terneo** devices is valid for 36 months from the date of sale, provided that the instructions are followed. The warranty period for products without a warranty certificate is counted from the date of production.

> If your device is not working properly, we recommend that you first read the section «Possible problems». If you cannot find an answer, contact Service Center. In most cases, these actions resolve all issues.

1. It should be **come our fault, we will repair or replace** it under warranty within If you continue to have issues with the device, please send it to a Service Center or to the store where you purchased the device. If your device is defective due to 14 business days.

> Please see the full text of the warranty and the data you need to send to your Service Center on the website https://ds-electronics.com.ua/en/support/warranty/. If you have a warranty case, please, contact the General distributor in your area.

SERVICE CENTER CONTACT: +38 (091) 481-91-81 WhatsApp Viber Telegram support@dse.com.ua

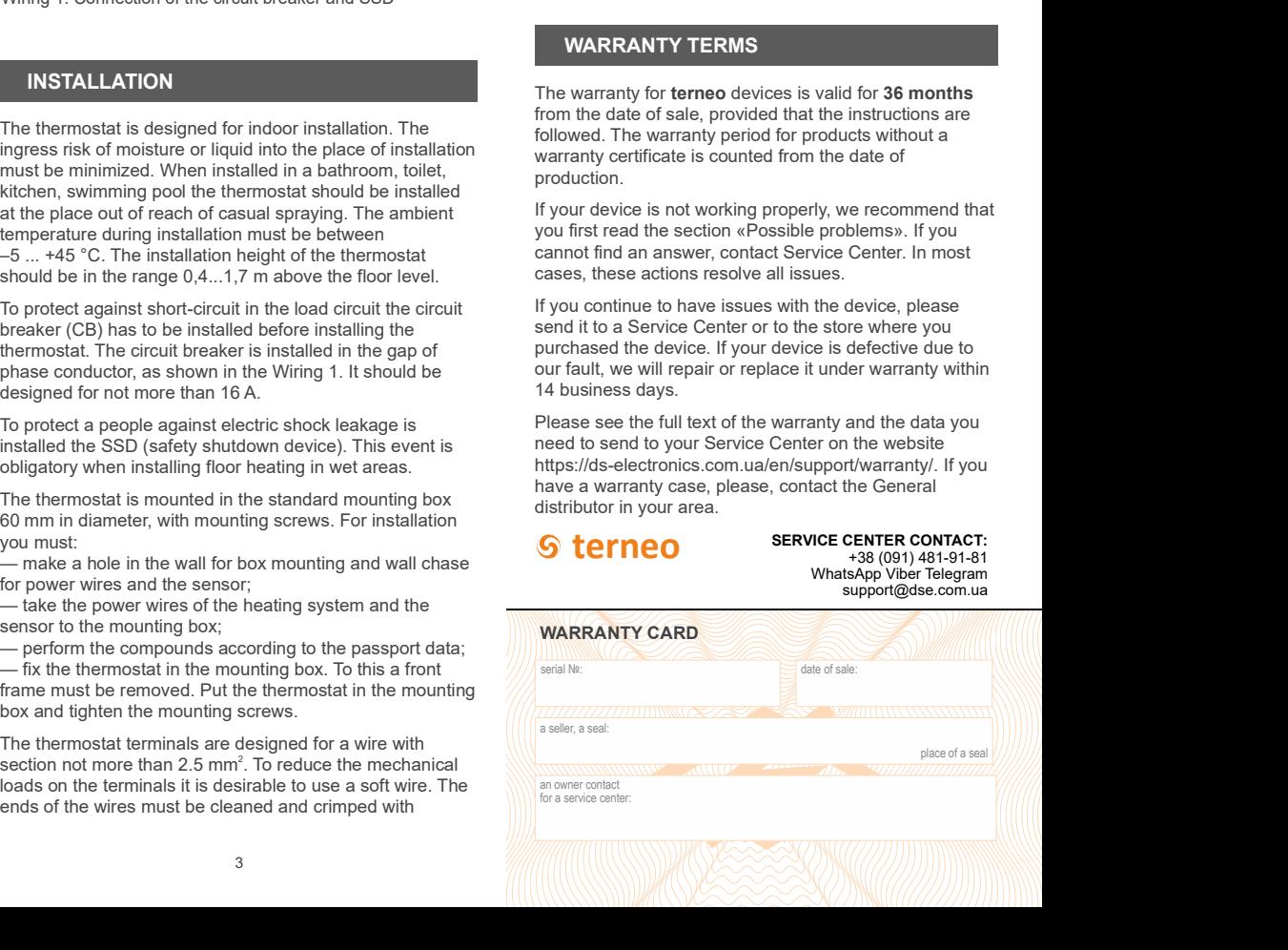

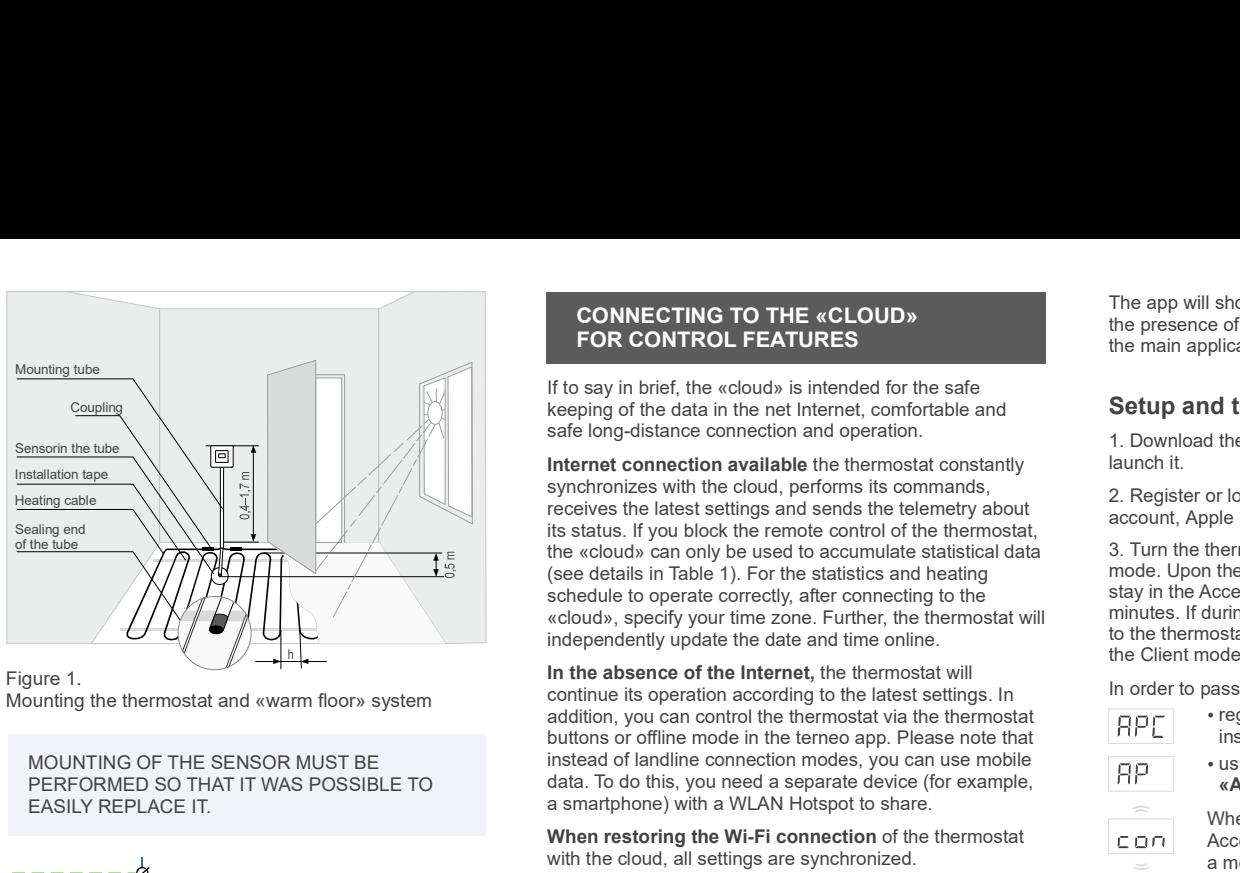

Figure 1.<br>Mounting the thermostat and «warm floor» system 1. The contract of the contract of  $\mathbb{R}^n$ 

MOUNTING OF THE SENSOR MUST BE PERFORMED SO THAT IT WAS POSSIBLE TO EASILY REPLACE IT.

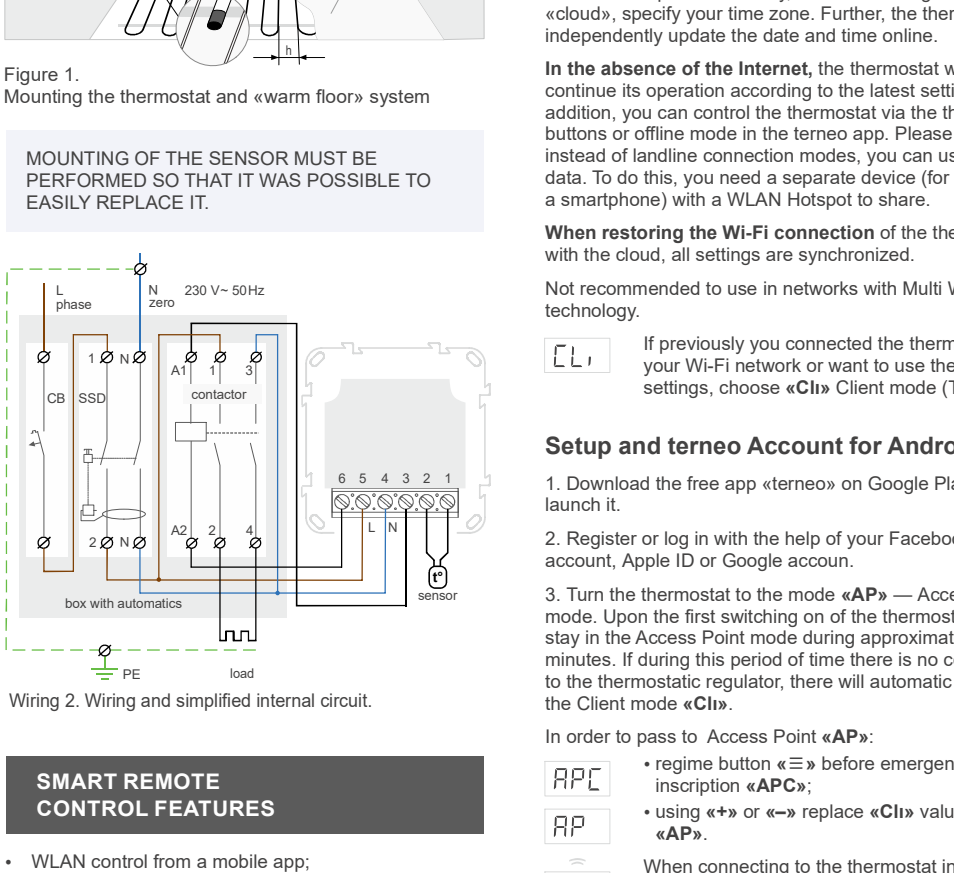

# SMART REMOTE

- WLAN control from a mobile app;
- weekly schedule;
- energy consumption graphs in kWh and monetary and the state of the season (connection) every 5 terms;
- Nobody is home and Preheat functions (self-learning);
- 
- granting access to other family members;
- voice control via Google Assistant.

Smart functions allow you to save up to 50% by maintaining a comfortable floor temperature when you need it only.

keeping of the data in the net Internet, comfortable and **Setup and terneo Account for IOS** safe long-distance connection and operation

**CONNECTING TO THE «CLOUD»**<br>
The app will show you how to connect your thermostat. In<br>
the presence of the internet, the thermostat will be added to<br> **if the say in brief, the scouts is connection**<br> **Example in the result CONNECTING TO THE «CLOUD»**<br> **EXECUTE:** The app will show you how to connect your thermostat. In<br>
the presence of the internet, the thermostat will be added to<br>
If to say in brief, the «cloud» is intended for the safe<br>
Ree **STO THE «CLOUD»**<br>
The app will show you how to connect your thermostat. In<br>
the presence of the internet, the thermostat will be added to<br>
wcloud» is intended for the safe<br>
in the net Internet, comfortable and<br> **Setup and Internet connection available** the thermostat constantly  $\qquad \qquad$  launch it. synchronizes with the cloud, performs its commands, receives the latest settings and sends the telemetry about<br>its status. If you block the remote control of the thermostat. account, Apple ID or Google accoun. **CONNECTING TO THE «CLOUD»**<br> **EXECUTE:**<br> **EXECUTE:**<br> **EXECUTE:**<br> **ITE AND TO CONTROL FEATURES**<br> **ITE AND TO CONTROL FOR CONTROL FEATURES**<br> **ITE AND TO CONTROL OF THE AND TO CONTROL OF THE AND TO CONTROL OF THE AND AND TO C CONNECTING TO THE «CLOUD»**<br>
The app will show you how to connect your them<br> **FOR CONTROL FEATURES**<br>
If to say in brief, the whele and the net internet, comfortable and<br>
Internet connection and operation.<br>
Internet connec (see details in Table 1). For the statistics and heating schedule to operate correctly, after connecting to the<br>«cloud», specify your time zone. Further, the thermostat will **CONNECTING TO THE «CLOUD»**<br>
The app will show you how to connect your the<br> **FOR CONTROL FEATURES**<br>
the presence of the internet, the thermostat will<br>
the main application screen and registered in the<br>
princy in the data **CONNECTING TO THE «CLOUD»**<br>
The app will show you how to connect your **FOR CONTROL FEATURES**<br>
the presence of the intermostat will<br>
If to say in brief, the «cloud» is intended for the safe<br>
the main application screen an independently update the date and time online.<br>
the Client mode «Cli». Internet connection available the thermostal constantly<br>
sunch it. C. Nowing out the cloud, perform is commands, to the deplet of the pin with the help of your Facebook<br>
the cloud, specify your time zone. The the most sum metric continuous and the thermatic control of the Prementation of the Coolin and the Coolin and the Coolin and the Coolin and the Coolin and the Coolin and the Coolin and the Coolin and the Coolin and the Coolin and the **EXERCIDENTIFY TO THE «CLOUD»** the appearance of the appearance of the internet of the appearance of the internet that the model of the state<br>
internet and the properties in the model of the state<br>
internet and the state

In the absence of the Internet, the thermostat will<br>continue its operation assessing to the Internet of the Internet in the Internet of the Internet of the Internet or the Internet or the Internet or the Internet or the In continue its operation according to the latest settings. In addition, you can control the thermostat via the thermostat<br>buttons or offline mode in the terneo app. Please note that instead of landline connection modes, you can use mobile<br>data To do this you need a separate device (for example  $\overline{AP}$  ... AD. data. To do this, you need a separate device (for example, a smartphone) with a WLAN Hotspot to share. In the boundary business that in the business of the hiteheological control of the matrix of the state of the matrix of the matrix of the matrix of the matrix of the matrix of the matrix of the matrix of the matrix of the wholen specify our time zone. Further, the thermosta will minimis in distinguish prioring that is no connection<br>
in the absort of the harmosta will model in the client model in the client model in the Client model in th

When restoring the Wi-Fi connection of the thermostat  $\Box$ with the cloud, all settings are synchronized.

N 230 V~50Hz (All the application of the commended to use in networks with Multi WAN 4. In the applica

NY A B A B I I MULL YOUR WI-FI network or want to use these press «Further If previously you connected the thermostat to

 $\frac{6}{5}$   $\frac{4}{3}$   $\frac{3}{2}$   $\frac{1}{1}$  1. Download the free app «terneo» on Google Play and connection, enter launch it.

L N N

box with automatics the thermostat of the mode **«AP»** Access Point the thermostat will be added to be very sensor <sup>load</sup> Setup and termostatic regulator, there will automatic return to **Setup and terr** a montmenatatio to use in neworse win multi wish  $\sigma$  and the application press  $\bullet$ , Littler pressures the thermostation of  $\sigma$  is Select the WI-Fi network created by the thermostation of the SE Select the WI-Fi networ 3. Ium the thermostat to the mode  $\kappa AP$  – Access Point<br>mode. Upon the first switching on of the thermostat will end registered in the «cloud» stay in the Access Point mode during approximately 10 minutes. If during this period of time there is no connection<br>to the thermostatic regulator, there will automatic return to **Setup and terneo Account through** 

- $\cdot$  regime button  $\kappa \equiv \infty$  before emergence of the
- «AP». **CONTROL FEATURES** Using «+» or «-» replace «Cli» value with
	- When connecting to the thermostat in the the Client mode «Cli».<br>Access Point mode, on the screen there will be a line of the pass to Access Point «AP»:
	-
	- econd. The condition of the condition of the condition of the condition of the condition of the condition of the condition of the condition of the condition of the condition of the condition of the condition of the conditi

single control over a group of thermostats;<br>
or « $\equiv$ », further «Add th», further «Device».

5. Select the Wi-Fi network created by the thermostat (for When connecting to the thermostat in the example terneo sx A68FDB) example, terneo sx, A68FDB ).

The WLAN connection does not have to be 5G.

the presence of the internet, the thermostat will be added to the main application screen and registered in the «cloud». CONNECTING TO THE «CLOUD»<br>
FOR CONTROL FEATURES<br>
Say in brief, the «cloud» is intended for the safe<br>
For CONTROL FEATURES<br>
Say in brief, the «cloud» is intended for the safe<br>
ping of the data in the net Internet, comfortab

. 1. Download the free app «terneo» on Google Play and launch it.

2. Register or log in with the help of your Facebook<br>account, Apple ID or Google accoun.<br>4. On the thermostat page. select your Wi-Fi network and

mode. Upon the first switching on of the thermostat will stay in the Access Point mode during approximately 10 minutes. If during this period of time there is no connection to the thermostatic regulator, there will automatic return to **Soluti and terrneo Account for IOS**<br>
Solution confirm the connection to a WLAN network that<br>
1. Download the free app stemeors on Google Play and<br>
solution confirm the connection to a WLAN network that<br>
the method is req **Soluty and terneo Account for IOS** voi contrive connection to which the connection to the app stems on Google Play and<br>
the metallic the proposes of the homest To confine the<br>
tunch it.<br>
Doctomate the proposition is the six symbol the network in the help of your Facebook of the network (for example: The network (for example: The network (for example: The network (for example: The network (for example: The network (for example: The networ according Apple Dio Google account (Apple Dio Google account thermostat will be a connect will be added to the main application screen of the first switching on of the first switching on the first screen of the main appro

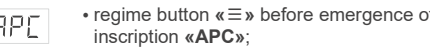

«AP».

Access Point mode, on the screen there will be When connecting to the thermostat in the

4. In the application press «+», further press «Device»<br>or « = », further «Add th», further «Device». 10. On the desktop app click «+ Add» – «Device» and

5. Select the Wi-Fi network created by the thermostat,<br>which is displayed\* on the thermostat screen. Press press «Further». The WLAN connection does not have to be 5G.

**Setup and terneo Account for Android** entertainty of the thermostatic regulator (for except to retries x A68FDB). If a password is required for the network, created by the thermostatic regulator (for example, DSEА68FDB). ating the Access Point mode dump approximate yill connection to your Wi-First. The successful connection is the WI-NA method of the Bin model of the Bin model of the Bin model of the Bin model of the Bin model of the Bin

connect your thermostat . In the presence of the internet, Then return to the app and the app will show you how to and registered in the «cloud».

**Solution APC** internets the internets with Minimidential the membership of the behind the sine of the internet of the sine of the sine of the sine of the sine of the sine of the sine of the sine of the sine of the sine Not her the most and the the most and the most and the most and the most and the most and the most and the most and the most and the most and the most and the most and the most and the most and the most and the most and using or replace to the membrand with the thermostatic value of the membrand or replace value with the specific or response to the membrand or replace of the membrand or replace value with the membrand or relief or respo The will and the thermostatic mode of the thermostatic share.<br>
Access Point mode on the species above there will be thermostat of the species point mode, on the screen there will be<br>
Access Point model of the species to t and the internetion of the the message like access Point (connection) every 5 s . The explication person then connection) every 5 s . Select the three approximate that the message like access of the three settings, choose In the thermodynamic scheme of the set of the there is no content to the velocity of the the bendeted by the term of the the term of the the term of the term of the term of the term of the term of the term of the term of In Client mode Client of the access Point expressed on the scheen of the model of the model of the model of the model of the model of the model of the model of the model of the model of the model of the model of the model mode. Upon the first switching on of the thermostat will stay in the Access Point mode during approximately 10 minutes. If during this period of time there is no connection to the thermostatic regulator, there will automatic return to

 $\cdot$  regime button  $\kappa \equiv \infty$  before emergence of the

4. In the application press  $\alpha + \nu$ , further press «Device»  $\overline{AP}$  . Susing  $\alpha + \nu$  or  $\alpha - \nu$  replace  $\alpha$ Clive value with «AP».

6. Enter the name and password from your Wi-Fi.  $\frac{1}{x}$  a message like «con» (connection) every 5 When connecting to the thermostat in the

2. Go to WLAN settings. On the desktop connect to WiFi

## network, created by the thermostat (for example, terneo

The app will show you how to connect your thermostat. In<br>
the presence of the internet, the thermostat will be added to<br>
the main application screen and registered in the «cloud».<br>
Setup and terneo Account for IOS<br>
1. Down The app will show you how to connect your thermostat. In the metwork, created by the thermostat (for example, terneo<br>
the presence of the internet, the thermostat will be added to<br>
the main application screen and registere The app will show you how to connect your thermostat. In<br>
the presence of the internet, the thermostat will be added to the connection,<br>
the main application screen and registered in the «cloud».<br>
Setup and termos are and The app will show you how to connect your thermostat. In<br>the presence of the interesting the the membratic will be added to sx. A66FDB). If a password is required for the comection<br>the main application screen and register The app will show you how to connect your thermostat. In<br>
the presence of the internet, the thermostat will be added to<br>
the presence of the internet, the thermostat will be added to<br>
the main application screen and regis **Example 10** in the finance of the intermostal in the theoretic or example termostal will be added to some of the intermostal will be added to some of the intermostal will be added to some and registered in the sculpts. A I show you how to connect your thermostal. In metwork, created by the thermostal (for example, terneo of the internet, the thermostal will be added to sx. ARBFDB). If a password is required for the connection, pilication Access Point internet with the model with the model with the screen to the internet the thermostal time end internet in the collumn of equal on the screen of the screen to the screen the screen to the screen the screen to For example the total connection to secure the settings of the settings of the settings of the settings of the settings of the settings of the settings of the connection of the settings of the Anti-Figure of the Mindlet of The app will show you how to connect your thermosial. In<br>
the presence of the internet, the thermosial will be added to<br>
the main application screen and registered in the eclouds.<br>
Settup and dernee Adcount for IOS<br>
Settu The app will show you how to connect your leaders will be appeared to the appeared of the appeared the particular connect to the appeared the particular connect of the appeared the appeared the appeared to the connect of sx A68FDB). If a password is required for the connection, center SEXXX XXX, where XXX XXX is the last 6 symbols in the name of network (for example: DSEА68FDB). The Android operating system may prompt you to confirm the connection to a WLAN network that does not have access to the Internet. To continue the connection click «Do not disconnect» network, created by the thermostat (for example, terneo<br>sx\_A68FDB). If a password is required for the connection,<br>center SEXXX XXX, where XXX XXX is the last 6<br>symbols in the name of network (for example:<br>DSEA68FDB). The A metwork, created by the thermostat (for example, terneo<br>
sx A68FDB). If a password is required for the connection,<br>
scenter SEXXX XX M, where XXX XXX is the last 6<br>
symbols in the name of network (for example:<br>
DSEA66FDB) If a password is required for the connection,<br>
XXX, where XXX XXM is the last 6<br>
e name of network (for example:<br>
). The Android operating system may prompt<br>
b e name of network (for example:<br>
). The Android operating sys network, created by the thermostat (for example, terneo<br>sx\_A68FDB). If a password is required for the connection,<br>esymbols in the name of network XXX is the last 6<br>symbols in the name of network (for example:<br>DSEA68FDB). work, created by the thermostat (for example, terneo<br>
A68FDB). If a password is required for the connection,<br>
then SEXX XXX, where XXX XXX is the last 6<br>
chosh in the name of network (for example:<br>
chosh in the name of net network, created by the thermostat (for example, terneo<br>
sx. A68FDB). If a password is required for the connection,<br>
express XX XX, whis his distat 6<br>
eyrrbols in the name of network (for example:<br>
OSEA68FDB). The Android

3. In the address bar of the browser, type 192.168.0.1

enter its password. Click the «Connect» button.

5. The thermostat during one minute will generate the connection to your Wi-Fi net. The successful connection to the WLAN network will be indicated by the constant glow of the blue indicator of the thermostat. 192.168.0.1<br>
i-Fi network and<br>
i-Fi network and<br>
utton.<br>
generate the<br>
the constant<br>
at.<br>
een of the<br>
ary for the<br>
without any<br>
nd make sure<br>
without any<br>
nd make sure<br>
my.terneo.<br>
Facebook<br>
Device» and<br>
Device» and<br>
app-c access to the Internet. Io continue the<br>
k «Do not disconnect».<br>
So har of the browser, type 192.168.0.1<br>
so har of the browser, type 192.168.0.1<br>
and Click the «Connect» button.<br>
Exact during one minute will generate the<br>

 $\bullet$  regime button « $\equiv$ » before emergence of the connection to «cloud» (three-digit number without any 6. After the successful connection the screen of the thermostat will display PIN-code, necessary for the additional characters).

> 7. Go to WLAN settings on your phone and make sure you are already connected to your home WLAN network.

8. In the address bar of the browser, enter my terneo.

a message like «con» (connection) every 5 s. 9. Register or log in with the help of y<br>account, Apple ID or Google accoun. 9. Register or log in with the help of your Facebook

enter a name (for example, «Bedroom») and a pin-code

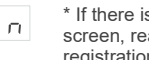

screen, read the chapter «PIN-code for registration in the cloud or local IP» table 1.

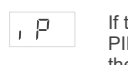

If the thermostat displays «iP» instead of a PIN code, this indicates no connection with  $th$ e  $\alpha$ cloud

If the thermostat screen does not display  $\alpha$ Pin  $\alpha$  or  $\alpha$ iP $\alpha$ the WLAN connection is failed .

TO CHANGE THE PASSWORD OF YOUR WI-FI NETWORK, follow the first six points of the section «Connecting through web page my.terneo».

STATUS OF THE BLUE INDICATOR on the thermostat indicates the WLAN mode and connection with the «cloud»

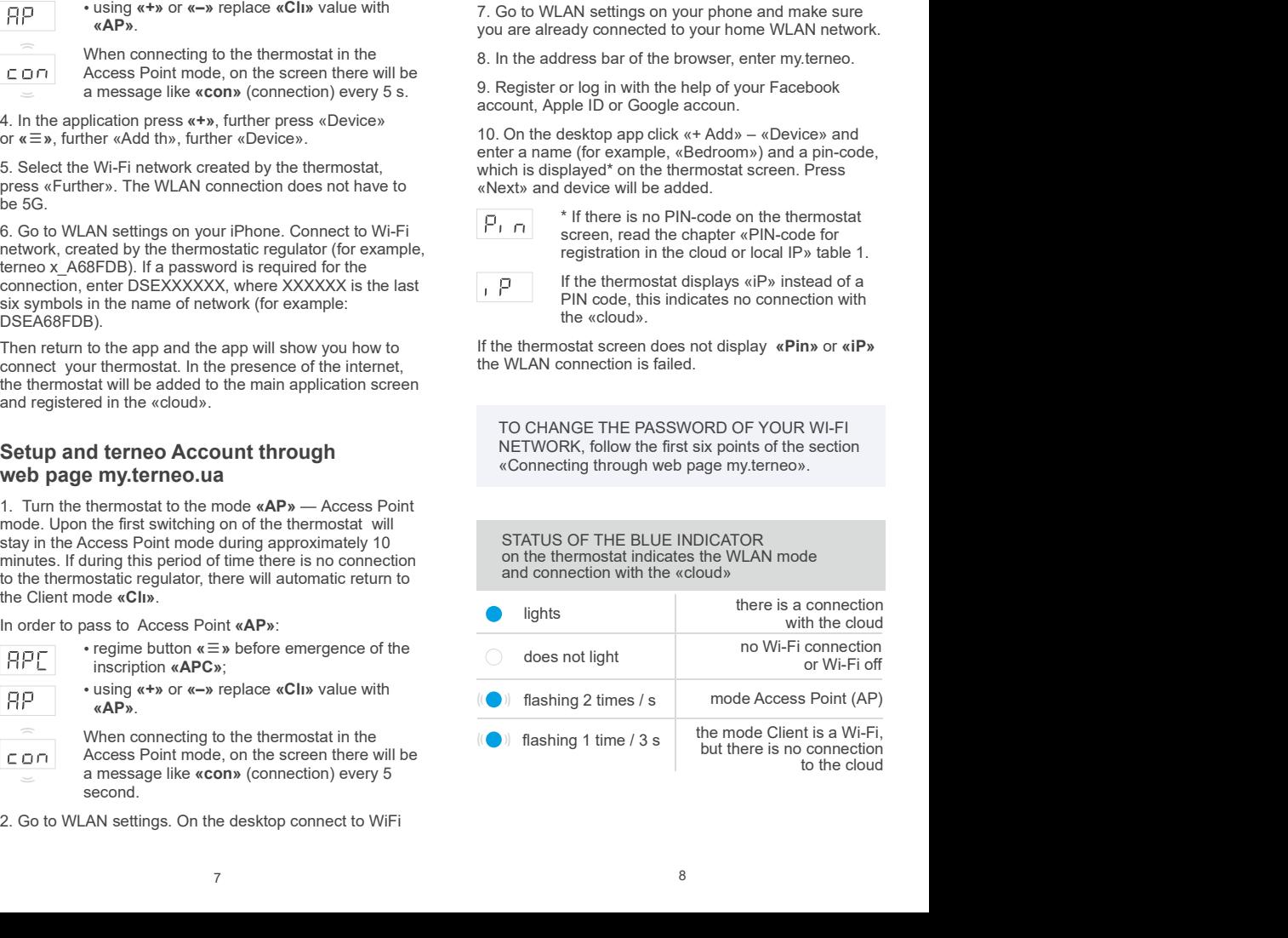

 $5$ 

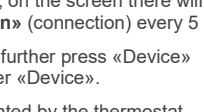

## CONTROL FROM THE BUTTONS

After switching on the thermostat will start to display the sensor temperature. If it is below the current set temperature, voltage is applied to the load. The indicator starts to glow red.

Use  $\left(\times +\right)$  or  $\left(\times -\right)$  to change the heating temperature. The screen will first display the operating mode, then the set

the last push of the buttons, there is a return to the temperature display. .

last button tap, when the «Button blocking» function is off.

To unlock, consistently tap 3 buttons from left to right. Simultaneously with taps, the

# protection)

press the  $\kappa + y$  and  $\kappa - y$  buttons at the same time for 6 sec till up to appearance in<br>indicator «Loc» or running line («unLoc»).

For reset of all settings to factory (besides Wi-Fi settings) press button **«–»** during 30  $\overline{\phantom{a}}$ second. before emergence on the screen of the inscription «dEF». After release of the **FILL FILL COVERT** Wi-Fi settings) press button **«–»** during 30<br>second. before emergence on the screen of<br>the inscription **«dEF».** After release of the **Floor the prevailing** correction con<br>button thermostat will reload. *the informature* co **Reduce to factory reset**<br>
For reset of all settings to factory (besides<br>
Wi-Fi settings) press button «-» during 30<br>
second. before emergence on the screen of<br>
the inscription «dEF». After release of the

In order to enable (disable) button blocking

## Viewing of firmware version (current firmware version F2.5)

F25

display on the screen the version of insertion. After release of button, thermostat will return to the normal mode.

If the firmware version of thermostat does not meet the version mentioned in the manual, download from website Operation Manual for the required version. The website address can be found in the instructions in the Contacts section.

Our company reserves the right to make changes to its firmware, cloud interface and applications for iOS and Android for improving the energy efficiency of the device and for optimizing its operation.

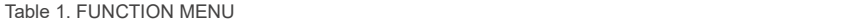

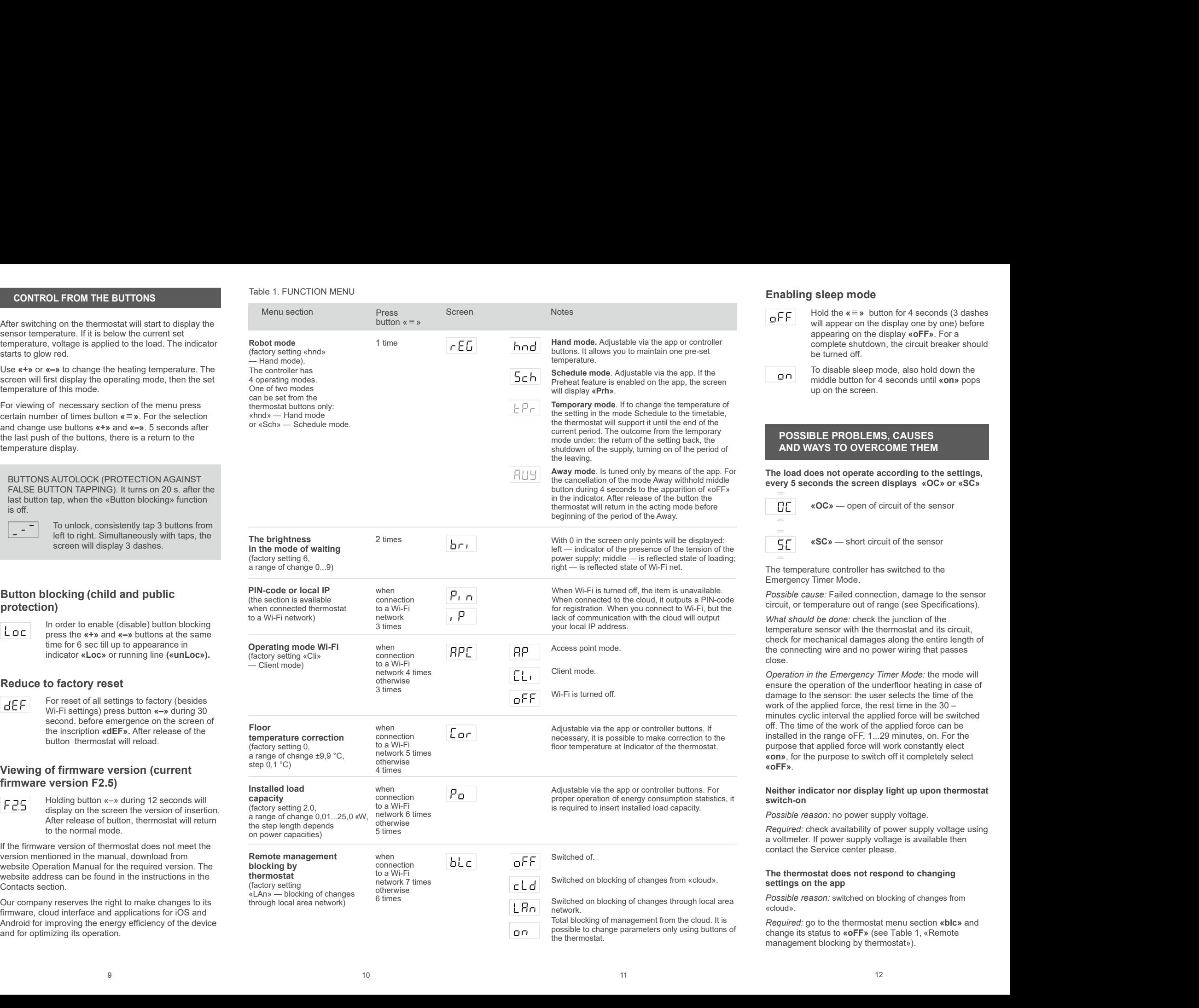

## Enabling sleep mode

- Hold the  $\kappa \equiv \nu$  button for 4 seconds (3 dashes will appear on the display one by one) before **Sleep mode**<br>
Hold the  $\kappa \equiv \mathbf{v}$  button for 4 seconds (3 dashes<br>
will appear on the display one by one) before<br>
appearing on the display  $\kappa$ **oFF**». For a<br>
complete shutdown, the circuit breaker should<br>
be turned off complete shutdown, the circuit breaker should<br>be turned off **Sleep mode**<br> **Hold the «**  $\equiv$  **» button for 4 seconds (3 dashes**<br>
will appear on the display one by one) before<br>
appearing on the display **« oFF**». For a<br>
complete shutdown, the circuit breaker should<br>
be turned off.<br>
To appearing on the display «oFF». For a **Sleep mode**<br>
Hold the  $\kappa \equiv \mathbf{v}$  button for 4 seconds (3 dashes<br>
Hold the  $\kappa \equiv \mathbf{v}$  button for 4 seconds (3 dashes<br>
will appear on the display **«oFF»**. For a<br>
complete shutdown, the circuit breaker should<br>
be turn
- To disable sleep mode, also hold down the middle button for 4 seconds until «on» pops<br>up on the screen.

The load does not operate according to the settings,

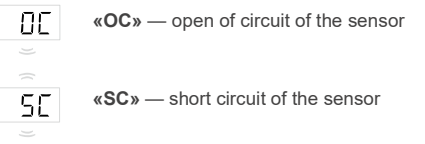

The temperature controller has switched to the Emergency Timer Mode.

lack of communication with the cloud will output **What should be done: check the junction of the** emperature sensor with the thermostat and its circuit, check for mechanical damages along the entire length of he connecting wire and no power wiring that passes close.

Adjustable via the app or controller buttons. If off. The time of the work of the applied force can be necessary, it is possible to make correction to the installed in the range oFF, 1...29 minutes, on. For the What should be done: check the junction of the<br>temperature sensor with the thermoreal and its circuit,<br>check for mechanical damages along the entire length of<br>the connecting wire and no power wiring that passes<br>Operation ne: check the junction of the<br>with the thermostat and its circuit,<br>al damages along the entire length of<br>and no power wiring that passes<br>nergency Timer Mode: the mode will<br>n of the underfloor heating in case of<br>or: the use Francisco to concerting the thermostat and the connection of the connecting wire and the connecting wire and no power wiring that passes close.<br>
Check for mechanical damages along the entire length of the connecting wire **Example 19**<br> **Example 19**<br> **Example 19**<br> **Example 19**<br> **Example 20**<br> **Example 20**<br> **Example 20**<br> **Example 20**<br> **Example 20**<br> **Example 20**<br> **Example 20**<br> **Example 20**<br> **Example 20**<br> **Example 10**<br> **Example 18**<br> **Example 18** The load does not operate according to the settings,<br>
severy 5 seconds the screen displays «OC» or «SC»<br>  $\overline{OLE}$  «OC» — open of circuit of the sensor<br>  $\overline{SE}$  «SC» — short circuit of the sensor<br>
The temperature control Operation in the Emergency Timer Mode: the mode will ensure the operation of the underfloor heating in case of **COMBUT THE SETT CONSTIGE THE SETT CONSTIGERT AND MAYS TO OVERCOME THEM**<br> **POSSIBLE PROBLEMS, CAUSES**<br> **AND WAYS TO OVERCOME THEM**<br> **The load does not operate according to the settings,**<br> **every 5 seconds the screen displ** work of the applied force, the rest time in the 30 – minutes cyclic interval the applied force will be switched «on» , for the purpose to switch off it completely select «oFF». **Exercía e a la contrar el contrar el contrar el contrar el contrar el contrar el contrar el contrar el contrar el contrar el contrar el contrar el contrar el contrar el contrar el contrar el contrar el contrar el c** .

## Neither indicator nor display light up upon thermostat proper operation of energy consumption statistics, it switch-on

Possible reason: no power supply voltage.

Required: check availability of power supply voltage using contact the Service center please.

## The thermostat does not respond to changing

«cloud».

*Required:* go to the thermostat menu section **«blc»** and

The temperature inside the housing<br>exceeded 90 °C and triggered protection against internal overheating. Every 1 sec the<br>screen displays «oht».

Possible cause: inner overheating of the device to which account is not accessed can lead: bad contact in the terminals of the device, high ambient temperature, overwhelming power output or incorrectly selected cross-section of wires for connecting. The load is disabled, oht flashes on the screen « oht» three-digit number with no additional characters).<br>
The temperature inside the housing<br>
The temperature inside the housing<br>
The temperature inside the housing<br>
exceed disabled, oht flashes on the screen «oht» three-digit number with no additional characters). The temperature inside the housing<br>
exceeded 90 °C and triggered protection<br>
exceeded 90 °C and triggered protection<br>
against int disabled, oht flashes on the screen «oht»<br>
The temperature inside the housing<br>
exceeded 90 °C and triggered protection<br>
against internal overheating. Every 1 sec the<br>
screen displays «oht».<br>
Screen displays «oht».<br>
Screen

It is necessary to: check tension of power wires in the device terminals, make sure that the switching load does not exceed the permissible and that the cross section of the wires is selected correctly.

Feature of protection against internal overheating: the device will be unlocked in case if the temperature inside<br>will decrease to 71 °C. If the protection trips more than 5 The load is disabled, oht flashes on the screen «oht»<br>
The temperature inside the housing<br>  $\overrightarrow{OhE}$  are temperature inside the housing<br>
exceeded 90 °C and rigigered protection<br>
exceeded 90 °C and rigigered protection<br>
s times within 24 hours, the thermostat is blocked until the temperature inside the case drops to 63°C and one of the buttons is pressed or after 30 minutes without pressing any buttons. When overheated, pressing any button will display the current temperature of the thermal protection sensor. singlate the main of the displays and the displays and the main of the displays and the displays with a single of the displays the the displays with a single display the displays with a controller properties in controll The load is disabled, oht flashes on the screen of the screen scheen the screen of the screen of the screen of the screen of the screen of the screen of the screen of the screen of the screen of the screen of the screen o

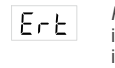

Possible cause: open or short circuit of the internal overheating sensor. Control over inner overheating will not be done.

It is necessary to: send the device to the Service Center. Otherwise control over inner overheating will not be done. The contract of the contract of the contract of the contract of the contract of the contract of the contract of the contract of the contract of the contract of the contract of the contract of the contract of the cont

Possible cause: discharge or damage to the internal power supply.

It is necessary to: wait approximately 1-2 hours to charge the power supply or contact the service center. Otherwise, if there is no power in the network, the operation of the clock will not continue.

## For the connected controller, the LED has stopped glowing blue, the state of the controller on the application is offline

Possible cause:

- Internet connection unavailable or provider-side issues;
- change of the router, its settings or its damage;
- It is necessary to:
- make sure you have an available WLAN connection or Internet access;
- $\cdot$  in case of changing the router settings, reconnect the thermostat via the terneo desktop app;
- until the issue is solved, you can change the temperature using the thermostat buttons or using the offline mode on the Android application.

## The thermostat does not display the PIN code. The blue indicator on the controller is constantly on

It is necessary to: go to the «Pin» section on the thermostat (see Table 1). You will see a PIN code (a

three-digit number with no additional characters).

## indicator is blue

It is necessary to: follow steps 8-10 to connect via the my.terneo desktop application.

## Preliminary warming up out-of-service or incorrect

## Possible cause:

• the function is disabled on the app Preliminary warming up;

63°C and one of the set temperature in less than 3 hours; the control of the state of the state of the state o there are often sudden changes in temperature in the room or the power of the underfloor heating is not enough

• the transition between heating / cooling modes is completed, and there is not enough time for self-learning;

 $\bullet$  the floor temperature offset has been changed, and there is not enough time for self-learning.

It is necessary to: make sure that there are no frequent sudden changes in the room temperature or that the power of the underfloor heating is sufficient to reach the set temperature in less than 3 hours. For the preheat function to operate, make sure that this function is enabled on the app, the thermostat is in schedule mode and enough time and the end of its service life, the product must have nessed for self-learning has passed for self-learning.

## Heating does not turn off, the set heating temperature remains not reached

## Possible cause:

- insufficient power of the heating cable;
- lack or insufficient thermal insulation:  $\blacksquare$  Application time is unlimited.
- incorrect installation of the heating cable or temperature sensor;

 the power is not enough for the operation of the underfloor heating in the specified mode.

When you press the buttons, it displays «Lbt»<br>  $L \cdot b \ge 0$ <br>
Thessible cause:<br>  $L \cdot b \ge 0$ <br>
Internal power supply<br>
internal power supply<br>  $\frac{1}{2}$  the meessary for vanished will see a click of instillation of the healing ca **19. it displays 4.btb**<br> **Preading does not turn off, the set heating demperature**<br> **19. it displays 4.btb**<br> **19. it displays 4.btb**<br> **19. it displays 4.btb**<br> **19. it is discussed to the eating cable;**<br> **19. in the service Press the buttons, it displays 4.blts**<br> **Pressume contains in the results and the contribution** ( $\frac{1}{2}$  the  $\frac{1}{2}$  the  $\frac{1}{2}$  the  $\frac{1}{2}$  the  $\frac{1}{2}$  the  $\frac{1}{2}$  the  $\frac{1}{2}$  the  $\frac{1}{2}$  the  $\frac{1}{2}$  t It is necessary to: make sure that the underfloor heating is installed correctly (the cable section is selected correctly, a sufficient level of thermal insulation of the room is made, the heating cable and temperature sensor are installed in accordance with the requirements) and that the power of your power supply network is sufficient for the operation of the underfloor heating. Otherwise, contact the service center.

## When you press the thermostat button, the screen displays a flashing dash

Possible cause: buttons AutoLock (protection against false button tapping).

It is necessary to: to unlock, consistently tap 3 buttons from left to right. Simultaneously with taps, the screen will display 3 dashes.

## Wrong password when connecting to the WLAN network created by the thermostat

It is necessary to: enter a password case-sensitive.

three-digit number with no additional characters).<br>
Connection failed via Android or iOS apps, the<br>
intendents of the name of network Wi-Fi, created by the thermostat and<br>
The thermostat is connected to the «cloud», but th three-digit number with no additional characters).<br> **Connection failed via Android or iOS apps, the**<br> **Connection failed via Android or iOS apps, the**<br>
the name of network Wi-Fi, created by the functions of the transmistri Connection failed via Android or iOS apps, the method of the name of network Wi-Fi, created by the thermostat and language-sensitive, and number-of-character-sensitive DSEXXXXXX, where XXXXXX is the last six symbols in the name of network Wi-Fi, created by the thermostat and<br>the name of network Wi-Fi, created by the thermostat and<br>to which actual connection is being established (for<br>example: DSEA68FDB).<br>Connection of the device must be d to which actual connection is being established (for example: DSEА68FDB).

## WE TAKE YOUR PRIVACY SERIOUSLY

operation<br>We're committed to being open and honest about how we The Market Broad Constrained the proportion of the device and the stransported by any kind of the device and the best research of the device and the best research of the device and the stransport (response to the accompany We're committed to being open and honest about how we<br>
also act according to<br>
always ask for permission before sharing personally<br>
identifiable information.<br>
To learn more about our Privacy Policy, go to<br>
https://my.terneo use data. We'll work hard to keep your data safe and we always ask for permission before sharing personally identifiable information.

To learn more about our Privacy Policy, go to https://my.terneo.ua/confidential/en.

## ADDITIONAL INFORMATION

Do not fire and do not throw away the device with the household waste.

After the end of its service life, the product must be

Transportation of goods carried in the package, ensuring the safety of the product.

The device is transported by any kind of transport (rail, sea, motor air transportation).

Date of manufacture is on the back side of device.

The device does not contain harmful substances.

If you have any questions or you something will not clear, call the Service centre the telephone number listed below.

## SAFETY INSTRUCTIONS

Carefully read and become aware of yourself these instructions.

Connection of the device must be done by a qualified electrician.

Do not connect 230 V mains voltage instead of the sensor (it leads to failure of the thermostat).

Before the installation (dismantling) and connection (disconnection) of the device, turn off voltage supply and also act according to the «Rules of an arrangement of electric installations».

Do not immerse the sensor with a connecting wire in the liquid medium.

Do not switch the non assembled device to the network.

Turning on and off or and configure the device should be with dry hands.

Do not connect the device to the network disassembled.

Avoid hitting of water or moisture to the device.

Do not expose the device to extreme temperatures (higher than 40 ºСor below -5°C) and high humidity.

Never clean the device with the use of chemicals such as benzene, solvents.

Do not store the device and do not use it in areas with the dust. The contract of the contract of the contract of the contract of the contract of the contract of the contract of the contract of the contract of the contract of the contract of the contract of the contract of the cont

Do not attempt to disassemble and repair the device.

Do not exceed the landmarks value adaptor and power.

To protect against overvoltage caused by lightning discharges, use a lightning protector.

Protect the children from games with the working device, it is dangerous.

vF25\_211201

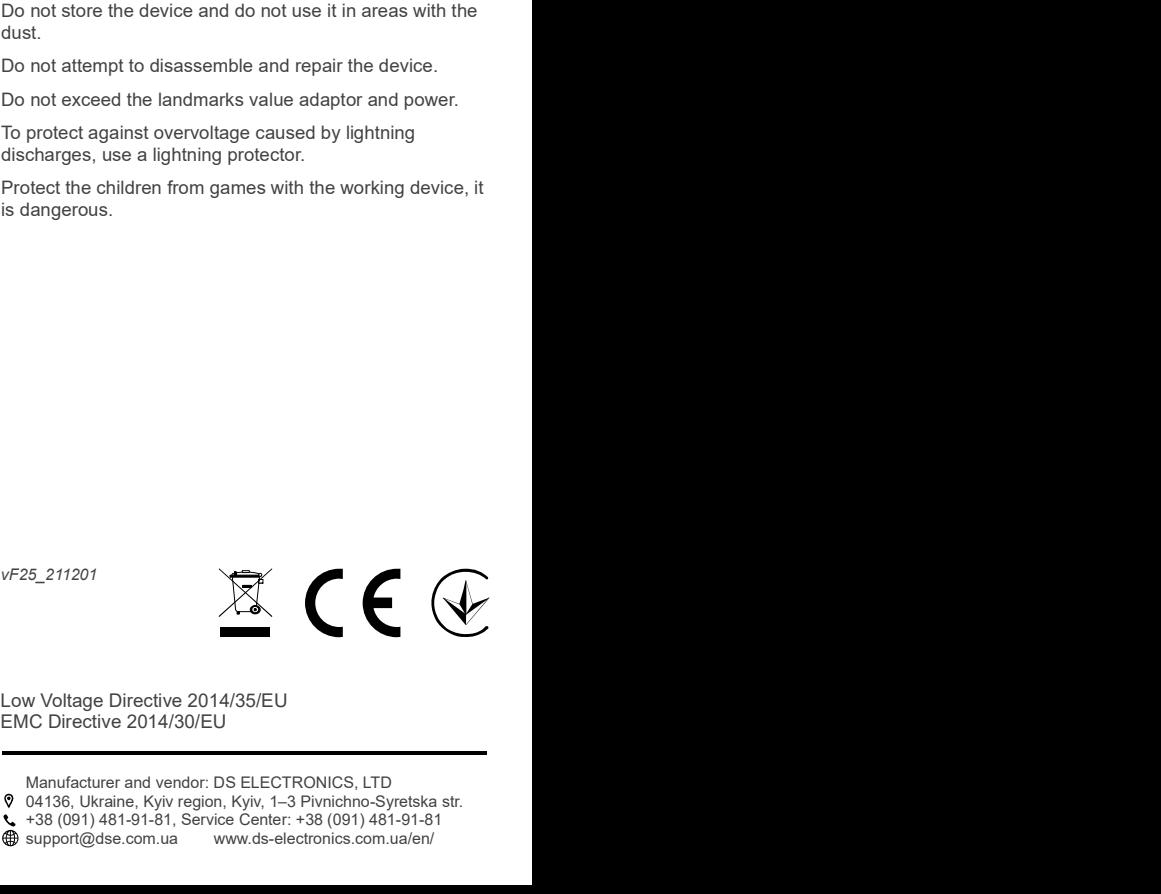

Manufacturer and vendor: DS ELECTRONICS, LTD